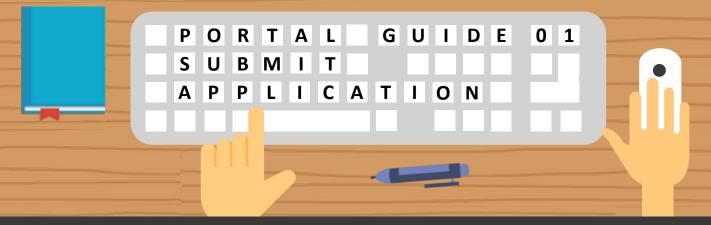

Having trouble submitting your SkillsFuture Employer Awards application? Follow these easy steps below!

#### Access the Application Form

Access to the application form via: <a href="https://www.skillsfuture.gov.sg/employera">www.skillsfuture.gov.sg/employera</a> <a href="https://www.skillsfuture.gov.sg/employera">wards</a>

Note that the SkillsFuture Employer Awards are only open to Singapore Registered Entities.

### -

#### **Quick Tip: Corppass Access**

To gain your access for the Employer Awards application form:

Approach your Corppass Admin to

- a. Create your Corppass account
- b. Assign you with **SSG-WSG** e-Services
- c. Assign you with **SFEA Applicant** role

For **new Corppass** users, **activate** your **Corppass** account upon receiving the activation email.

Step 02

#### Log in with Singpass

Click click here to Apply
to start submitting your
application.

For questions on **Corppass**, click here.

Step 03

### Complete Your Organisation Information

Enter your organisation details as per the application form.

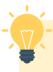

## Quick Tip: Organisation Profile

Do you know your organisation profile will be automatically populated based on your ACRA registration details.

Approach ACRA if any changes to your organisation details are required.

Still have more questions? Check out the FAQs list here.

### Enter Your Nominator Details

Enter **details of the nominator** who has nominated your organization.

Skip this step if your organisation have not been nominated

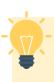

# Quick Tip: Saving your Progress

Do you know your application details are **automatically saved** after you complete each field? You can also save your application as a **draft** by clicking the **"Save & Exit"** button in the bottom left of the page.

Save & Exit

Step 06

# Enter Organisation's Recognition and Achievements Details

Enter the details in the respective textboxes for:

- Recognition of Skills in Hiring and Career Development of Employees
- Other Achievements

Click on the "Add New Award" button to add any **other awards** that you have achieved, along with the supporting documents.

Step 05

# Share Organisation's Support on SkillsFuture Initiatives

Enter the details in the respective textboxes for:

- Supporting the SkillsFuture movement and lifelong learning at the workplace
- Supporting the National Manpower Objectives

Upload your supporting documents into the box shown below where applicable:

Drop Files or Click to Uploa

Accepted file formats include *PDF*, *DOC*, *DOCX*, *PNG*, *JPEG*, *JPG*.

Uploads are also kept to a <u>15MB</u> total file size limit.

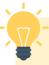

# Quick Tip: Navigate to Previous page

Do you know you can navigate to your previous page to make amendments if necessary?

Click Back to navigate to the previous page.

#### **Review Your Application**

Review a summary of your application form.

#### **Submit Your Application**

To proceed for submission:

- Acknowledge the Terms and Conditions
- Complete the survey

to complete your submission.

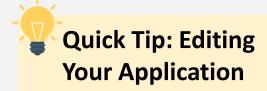

Spotted a mistake while reviewing your application?

Click on the edit icon located beside the section title to edit the section.

Organisation Information

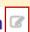

#### You're Done!

View the confirmation page for a successfully submitted application, listing your application details.

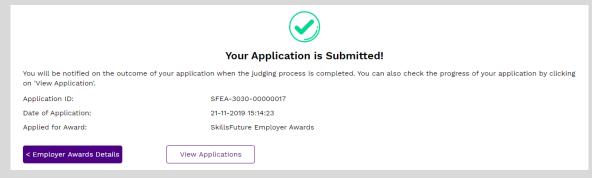

Please note that you will not receive an acknowledgement email.

For more information on how to track the status of your submitted application, refer to Portal Guide 2.

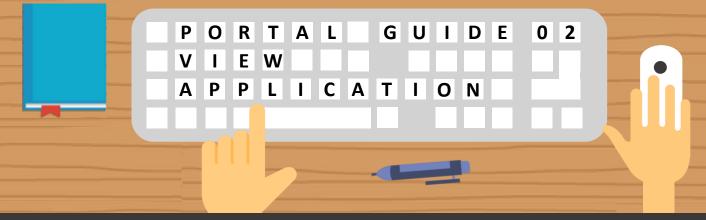

Having trouble viewing SkillsFuture Employer Awards applications/saved drafts? Follow these easy steps below!

### Accessing Your Applications

Step 01

Access your application via: <a href="https://www.skillsfuture.gov.sg/employeraw">www.skillsfuture.gov.sg/employeraw</a> <a href="https://arcess.gov.sg/employeraw">ards</a>

My Applications

Alternatively, you can click <u>here</u> to access your draft application and view your application status.

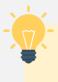

#### Quick Tip: When Can You Expect Email Notifications?

You will receive an email notification when your application status has been updated to **Additional**Information Required

### View Your Applications and Statuses

View a list of all **applications** and its **corresponding status** in your application listing page.

Refer to **Step 03** on the next page to understand what each status means.

Step 02

Still have more questions? Check out the FAQs list <a href="here">here</a>.

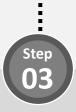

#### What Does My Application Status Mean?

Refer to the table below to find out more details regarding your application status.

| Status                                | Description                                                     |
|---------------------------------------|-----------------------------------------------------------------|
| Draft                                 | You have created a draft application                            |
| Submitted                             | You have submitted the application                              |
| Withdrawn                             | You have withdraw the application                               |
| Additional<br>Information<br>Required | Your application requires additional information for evaluation |
| Under<br>Evaluation                   | Your application is under evaluation                            |
| Unsuccessful                          | Your application is unsuccessful                                |
| Offered and                           | Your application is successful but you have                     |
| Withdrawn                             | rejected the offer                                              |
| Offered and                           | Your application is successful and you have                     |
| Accepted                              | accepted the offer                                              |

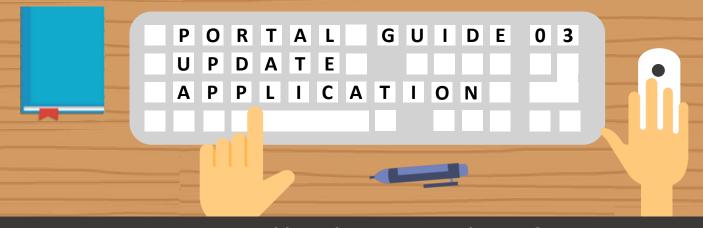

Having trouble updating your application? Follow these easy steps to provide additional information!

### **Update Draft Applications**

For applications with a **draft status**, **edit or delete** the draft application by selecting the option under the **"Action"** column

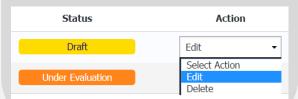

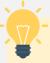

# **Quick Tip: Accessing Draft Applications**

Your drafted applications are automatically deleted from the system when the application window is closed.

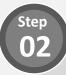

### Provide Additional Information (1/4)

For applications with an "Additional Information Required" status, provide additional information by selecting the option under the "Action" column

| Additional<br>Information Required | Provide Additional Information • |
|------------------------------------|----------------------------------|
|                                    | Select Action                    |
|                                    | Provide Additional Information   |
|                                    | View Application                 |

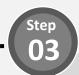

### Provide Additional Information (2/4)

**View comments** left by the agency in your application details page.

#### Additional Information Required

Please upload supporting document

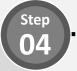

### Provide Additional Information (3/4)

**Update** relevant sections of your application form based on the comments received.

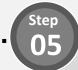

### Provide Additional Information (4/4)

Once all updates have been done, click the **"Submit" button** at the bottom to resubmit your application form.

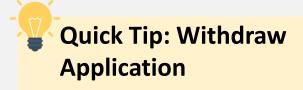

Thinking of withdrawing your application?

Click on the **Application ID** of the application to view it's details. Scroll down to the bottom of the page and click on the "**Withdraw your** application" button.

Withdraw Your Application

You can resubmit a new application if the application window is still open

G2C0031 / Last updated on 31 March 2021

Still have more questions? Check out the FAQs list here.